# **TeamBudget – Optimizing Chrome Browser Settings**

#### **Allow Pop-Ups for TeamBudget**

*(see pp. 2-4 for instructions with screenshots)*

- 1. Open Google Chrome
- 2. Click the Chrome menu  $(\equiv)$  on the browser toolbar.
- 3. Select **Settings**
- 4. Click on **Show advanced settings…**
- 5. Scroll down to the Privacy section and click on **Content Settings**
- 6. Scroll down to the Pop-ups section and click on **Manage Exceptions**
- 7. In the box below "Hostname pattern" type: https://www4.multco.us
- 8. Make sure "Allow" is selected under "Behavior" and click **Done**

#### **Add Extension to Automatically Open New Windows and Pop-Ups As New Tabs in Current Window –** *optional setting*

*(see pp. 5-6 for instructions with screenshots)*

- 1. Open Google Chrome
- 2. Go to this link: <https://chrome.google.com/webstore/detail/one-window/papnlnnbddhckngcblfljaelgceffobn?hl=en>
- 3. Click on the button that says: **+ FREE**
- 4. Click **Add** in the resulting pop-up
- 5. Close Chrome and reopen it

### **Disable Extension to Automatically Open New Windows and Pop-Ups As New Tabs in Current Window**

*(see pp. 7-8 for instructions with screenshots)*

- 1. Click the Chrome menu  $(\equiv)$  on the browser toolbar.
- 2. Select **Tools**
- 3. Click on **Extensions**
- 4. Find the "One Window" extension, and click the checkmark in the box next to "Enabled" (*i.e.* un-check the box).

# **Allow Pop-Ups for TeamBudget**:

# **Open Google Chrome** (doubleclick on the **O** icon on your desktop)

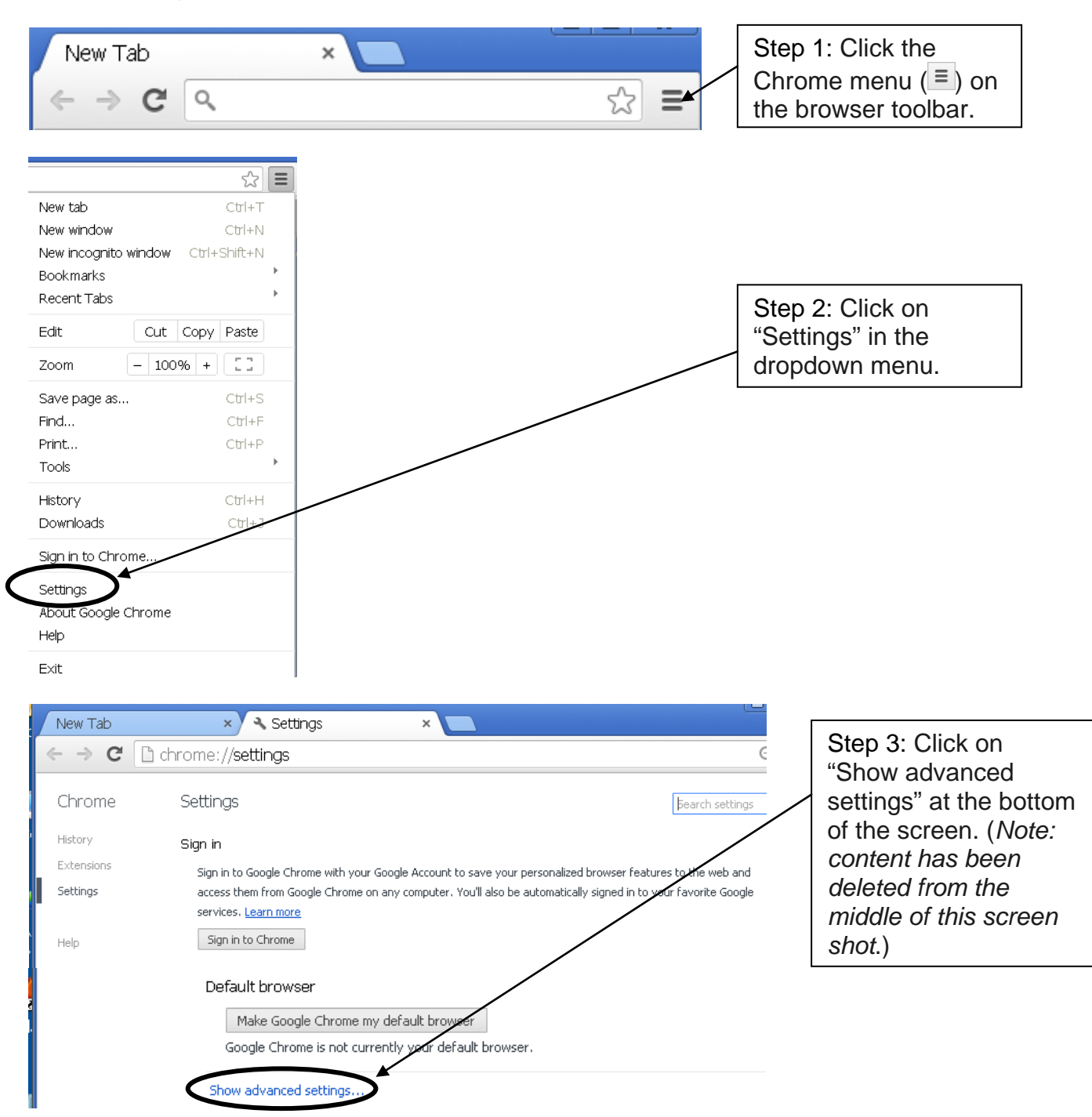

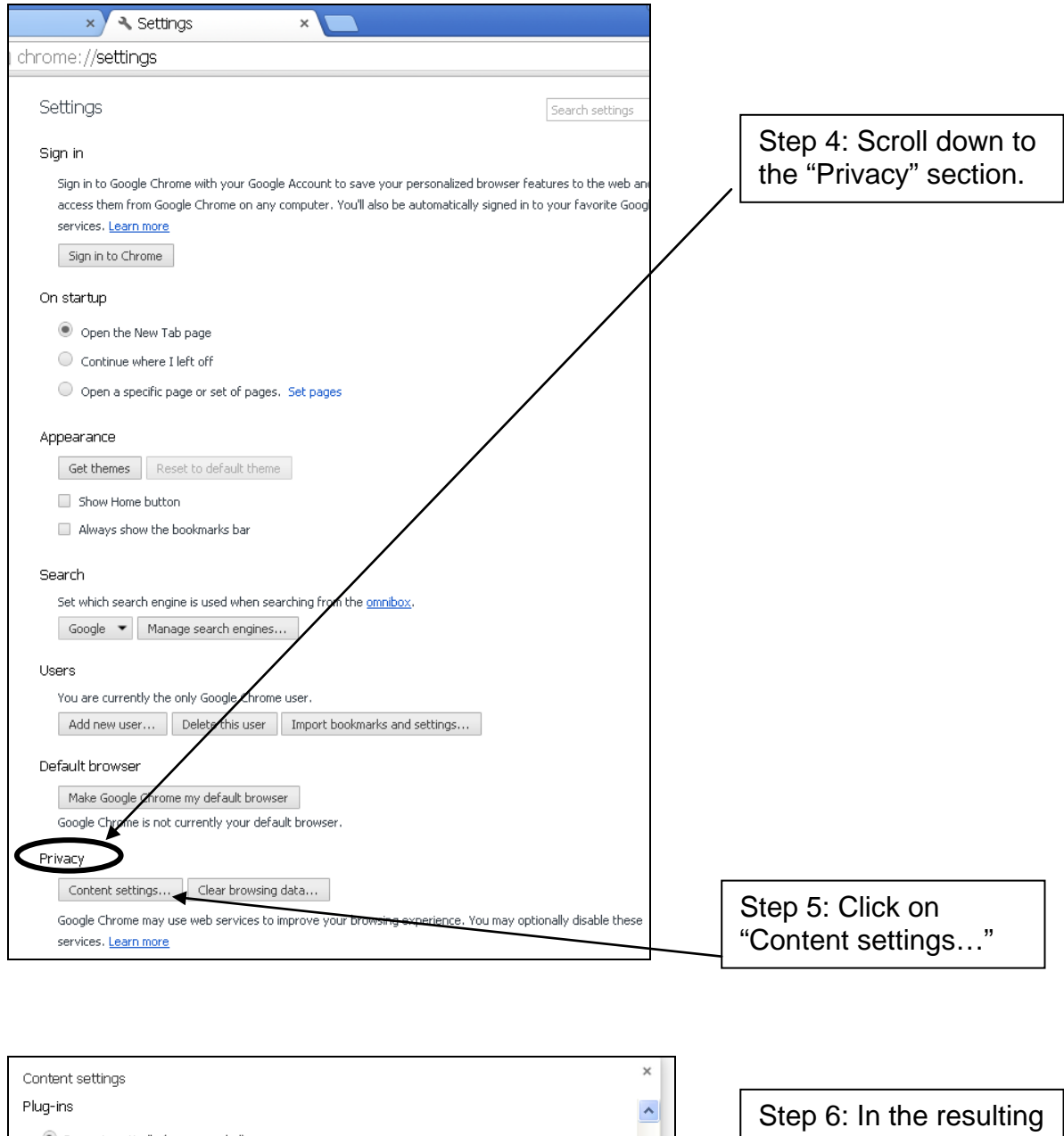

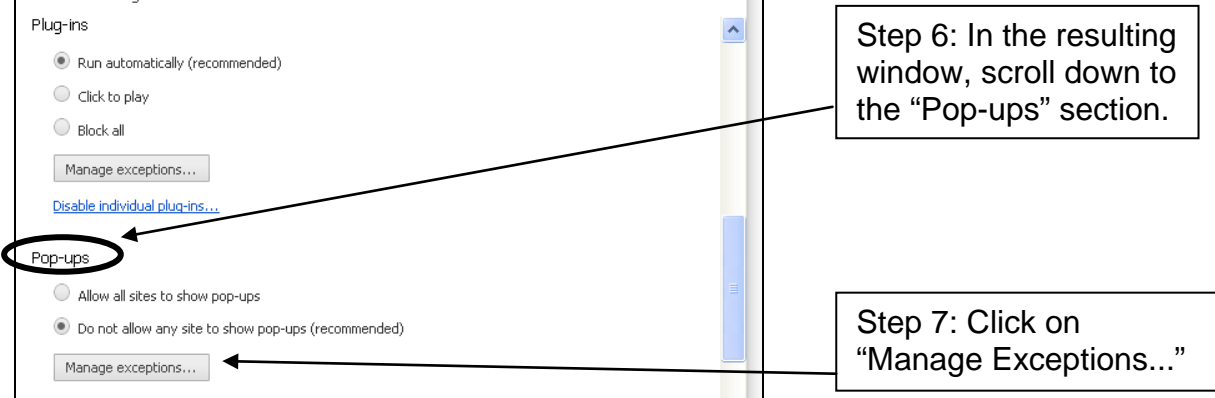

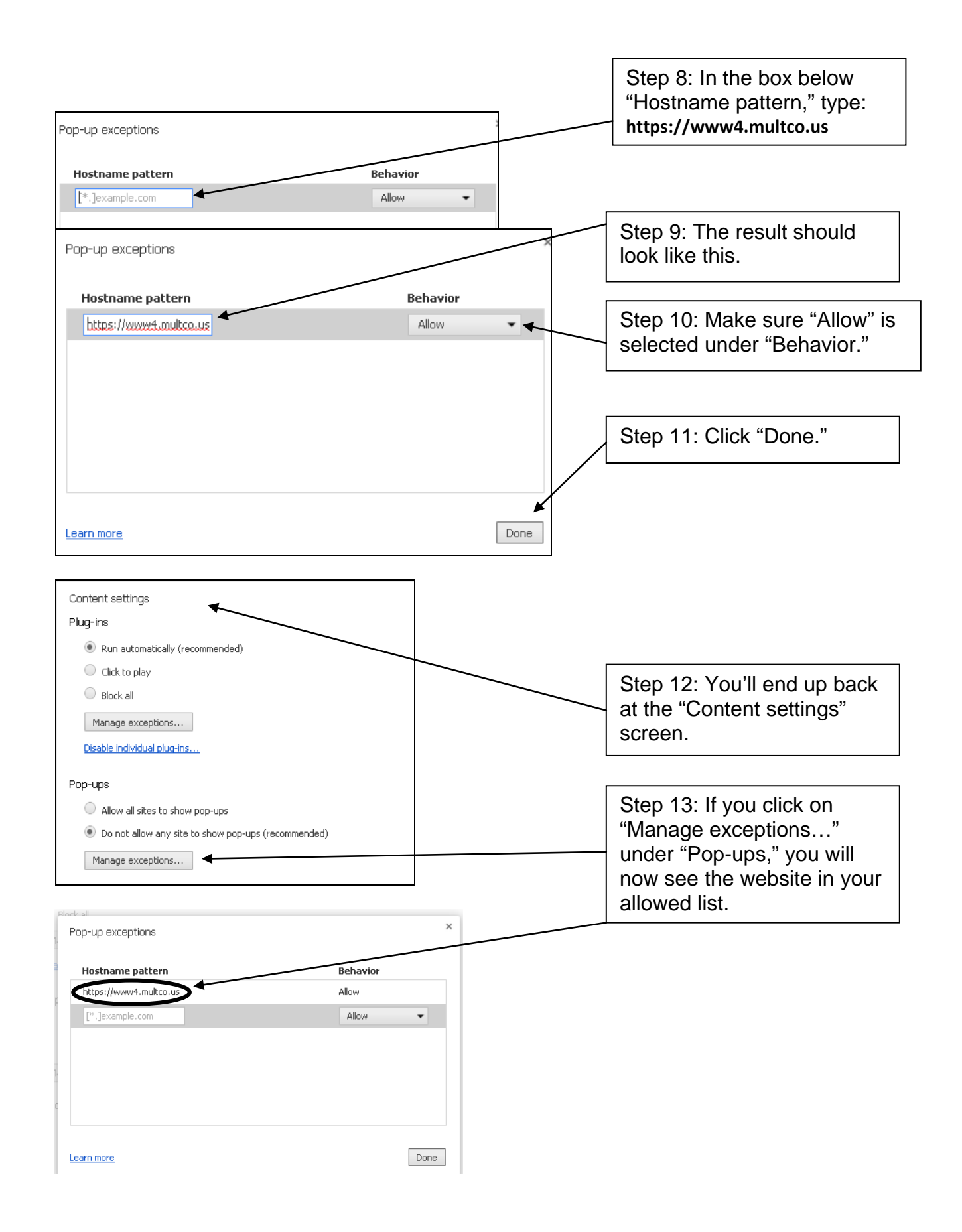

### **Add Extension to Automatically Open New Windows and Pop-Ups As New Tabs in Current Window:**

*Please note – this is an optional setting. If you prefer new windows and pop-ups to appear as separate windows, do not add this extension.*

**1. Open Google Chrome** (doubleclick on the **O** icon on your desktop)

#### **2. Go to this link:**

 $\overline{1}$ 

**https://chrome.google.com/webstore/detail/one-window/papnlnnbddhckngcblfljaelgceffobn?hl=en**

**3. You'll see the following window open. Click on the button that says "+ FREE."**

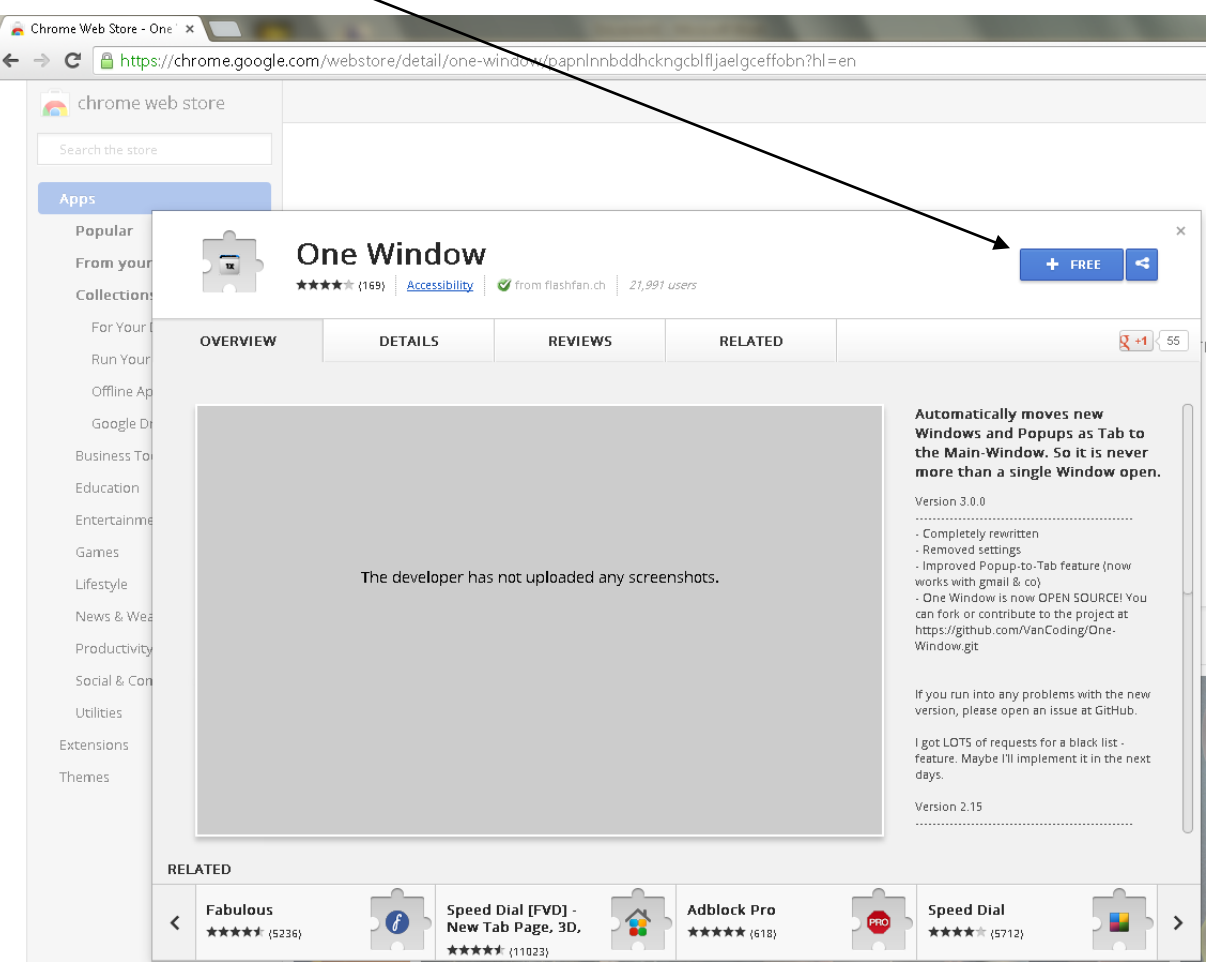

- etail/one-window/papnlnnbddhckngcblfljaelgceffobn?hl=en  $\mathbf{x}$ Confirm New Extension Add "One Window"? It can: . Access your tabs and browsing activity Add adov Cancel *s*<br>sccessibilit **5. After a few moments, the "+ FREE" button you click will change to say "ADDED TO CHROME." This means you have successfully added the extension. One Window** ADDED TO CHROME ★★★★☆ {169} | <u>Accessibility</u> | ♥ from flashfan.ch | 21,991 users **OVERVIEW DETAILS REVIEWS RELATED**  $\mathbf{Q}$  +1  $\leqslant$  55
- **4. Click on "Add" in the resulting pop-up:**

**6. Close Chrome and reopen it. Now pop-up windows should open as new tabs in your current window.**

*NOTE: If you want to stop this function, see instructions on next page for disabling the extension.*

# **Disable Extension to Automatically Open Windows and Pop-Ups As New Tabs in Current Window:**

*If you want to disable the extension – either temporarily while you use other programs, or permanently if you decide you do not wish to use it for TeamBudget – please follow the instructions below.*

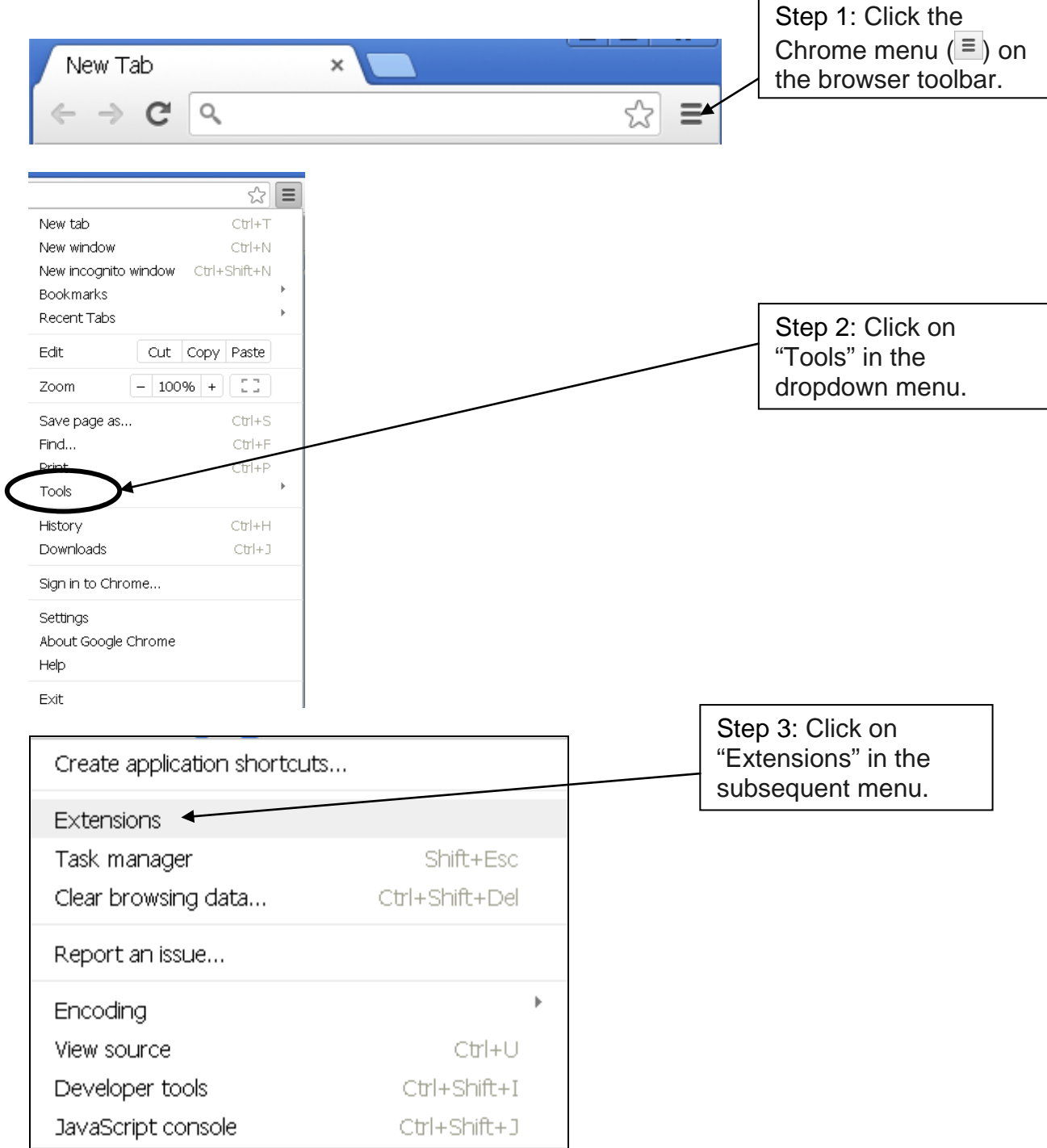

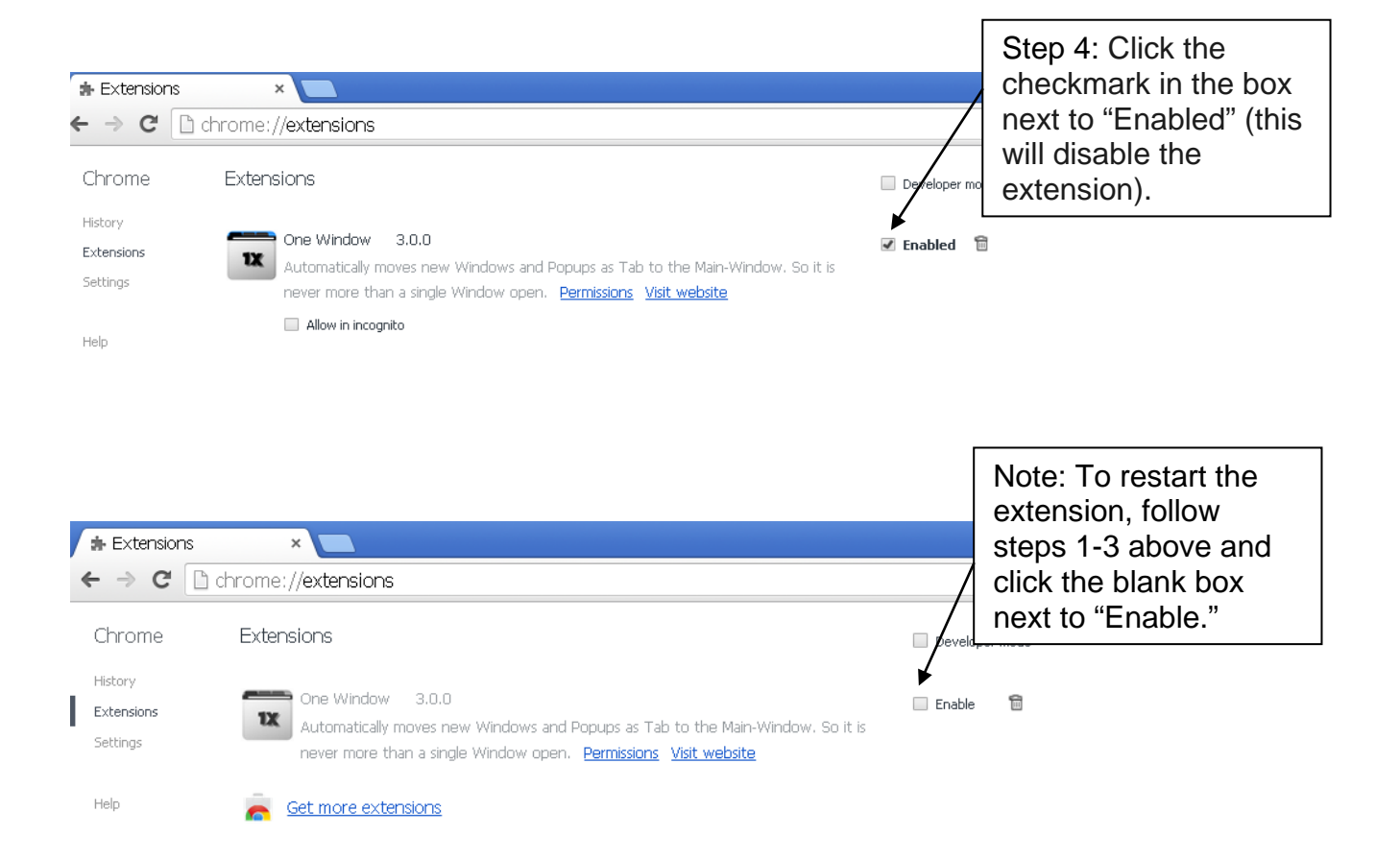